株式会社カラーワークス

# オンラインカラー相談のご利用方法

株式会社カラーワークスのオンラインカラー相談は、Zoomという会議室システムを使用して行います。 当日の開始時間になりましたら、担当者が事前にお送りしたURLをクリックしご参加ください。 本マニュアルは、メールがお手元に届いたところからの流れとなります。

トピック:オンラインカラー相談

時間: 2020年5月23日 09:00 大阪、札幌、東京

Zoomミーティングに参加する

URL: https://tilli.com/milling

ミーティングID: 915 1301 8806

パスワード: 出述を順

#### パソコンから参加**-1**

①担当者から、オンラインカラー相談の URLが記されたメールが届きます。 開始時間となりましたら、記載のURLをクリック、 または、IDを入力してください。

※Zoomのアプリはダウンロードしなくても、 URLを直接クリックすることで、 お使いのブラウザを通して起動することができます。

②アクセス時にパスワードを要求されたら、 こちらの数字を入力してください。

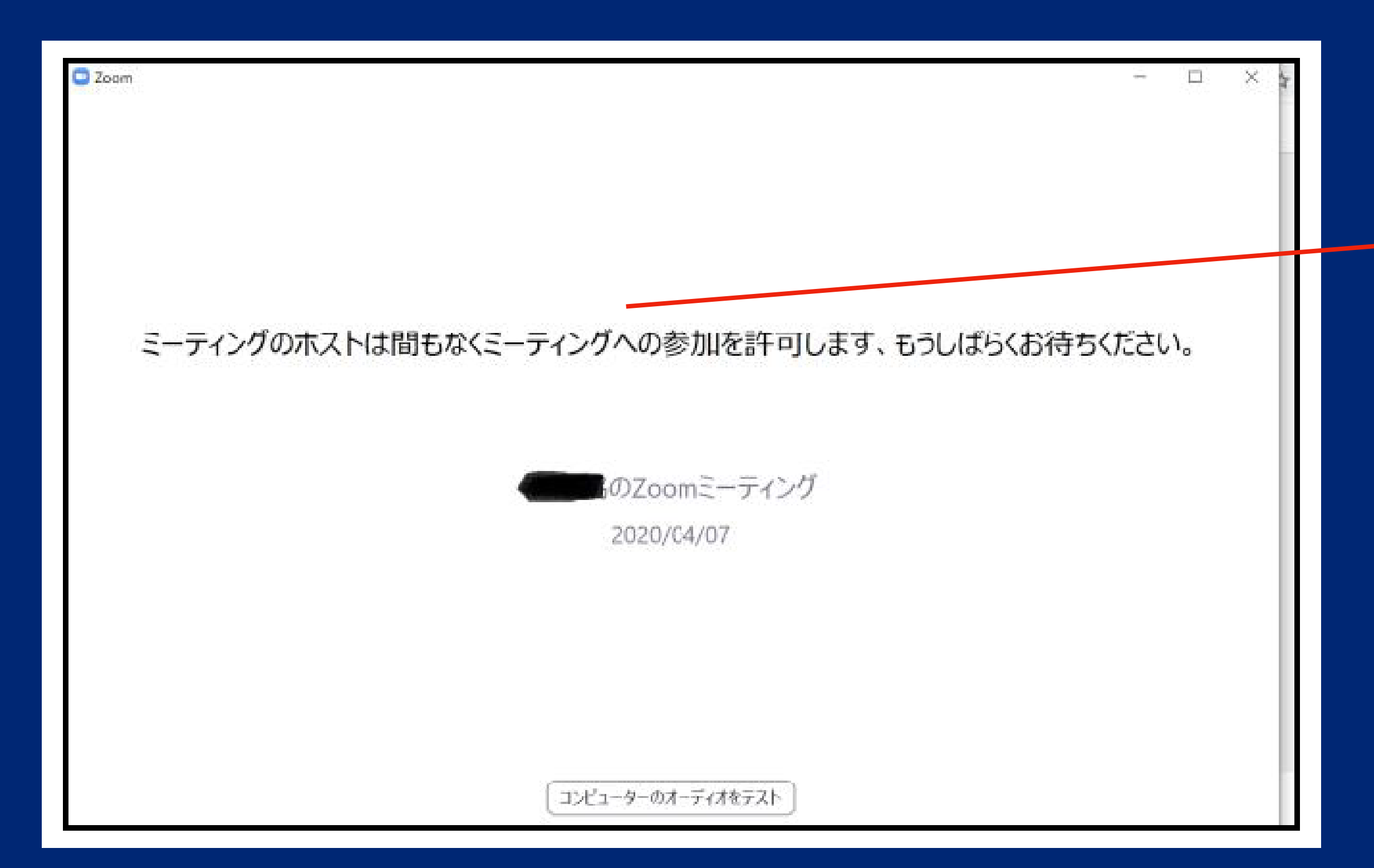

## パソコンから参加**-2**

③「コンピューターでオーディオに参加」をクリック

④開始時間前の場合、弊社担当者が参加を許可するまで 待機室にて待機していただきます。 時間になりましたら弊社担当者より入室の許可が出ますので、 そのまましばらくお待ちください。

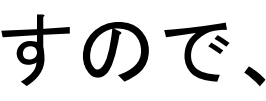

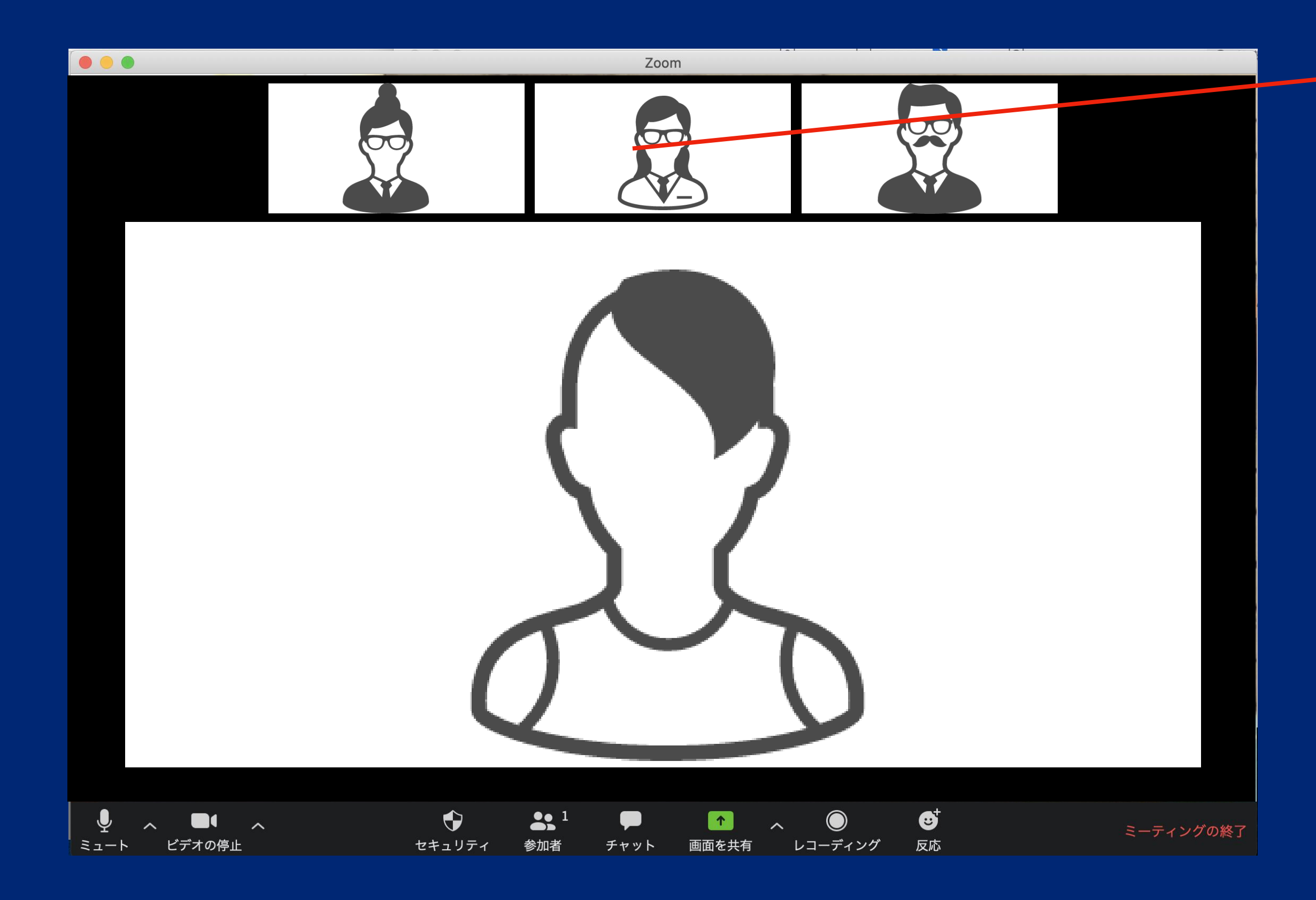

#### パソコンから参加**-3**

⑥入室時は、音声は「ミュート解除」、ビデオは 「ビデオの開始」をクリックしてご参加ください。

⑤許可をされると、右の画面へ変わります。

映し出される画像のスタイルが、2つあります。 弊社担当者が都度指示をさせていただきますので、 右上にあるアイコンを使って、モードを切り替えましょう。

#### $\mathbf{H}$  ギャラリー ビュー []

- A.スピーカービュー カラースタイリストが話す時間の時は、基本的にこちらの スピーカービューを利用します。
- B.ギャラリービュー※使用しません 皆さんでワークショップをしたり、ディスカッションを する際は、こちらのモードを利用します。

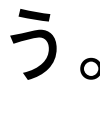

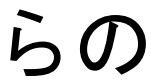

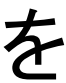

#### パソコンから参加**-4**

#### A:スピーカービュー

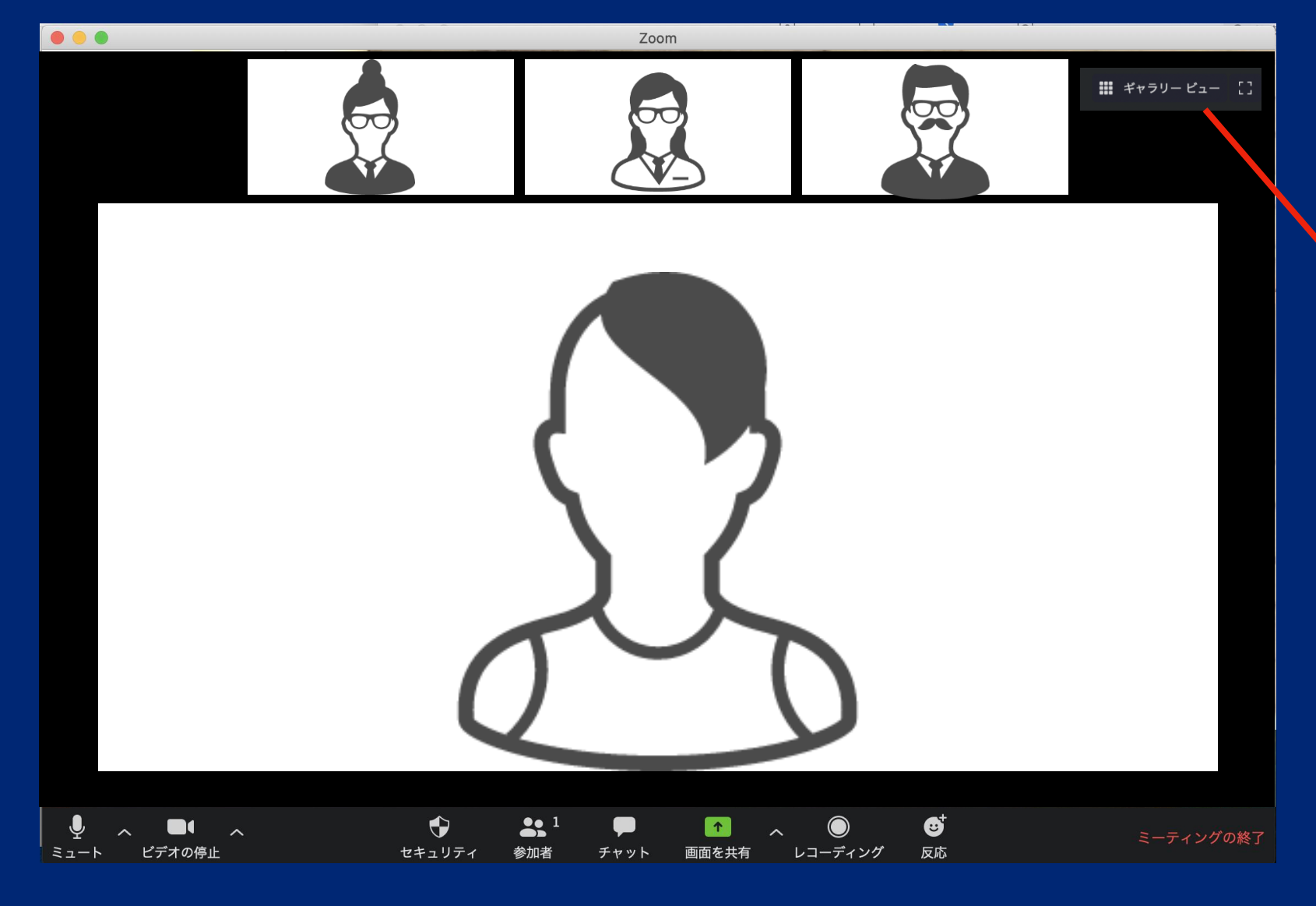

#### B:ギャラリービュー

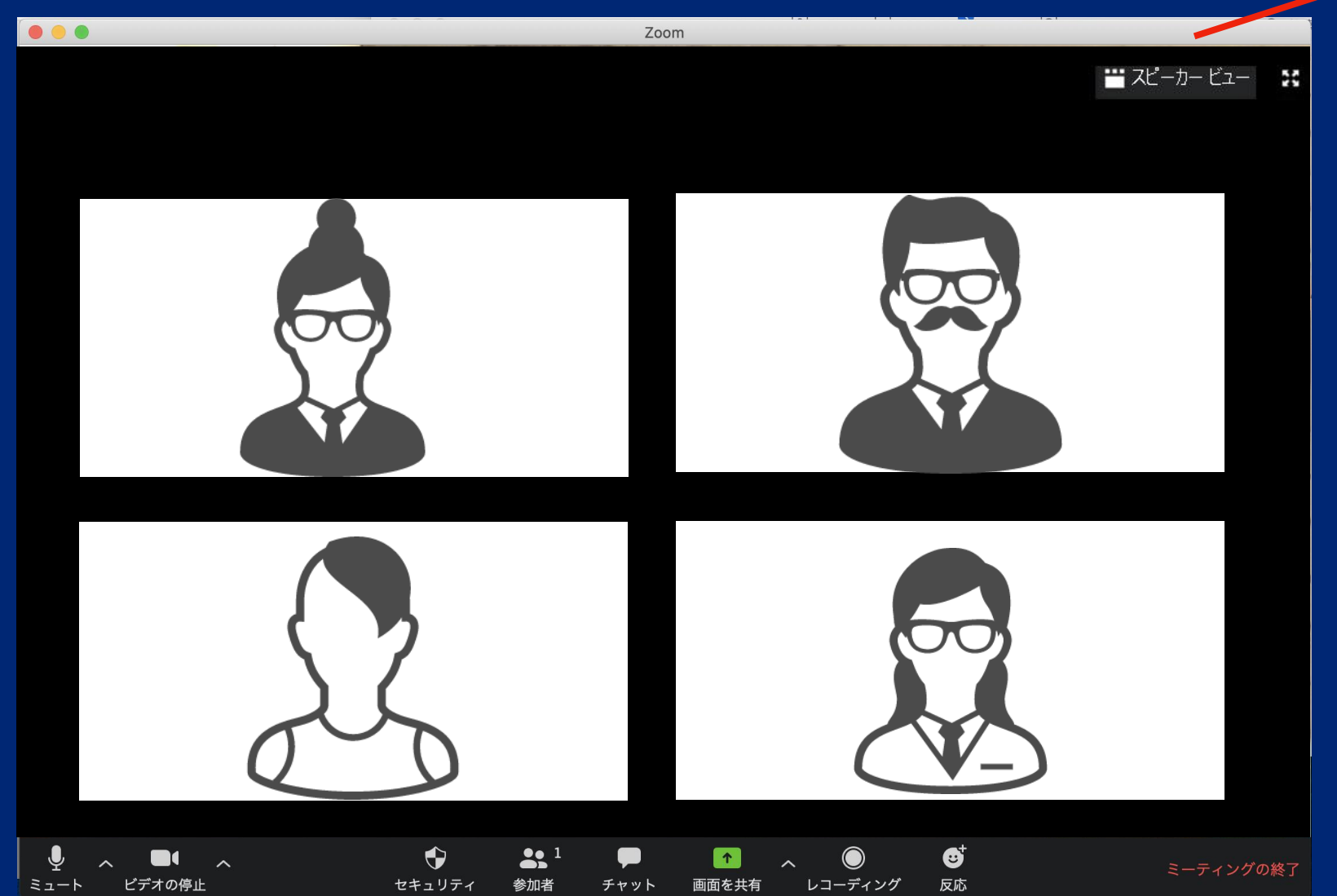

#### ご自分の名前の変更をしましょう。

①ご自身が写っている映像にカーソルを合わせると、 右上に「・・・」のマークが出てくるのでクリック。

②その中に表示される「名前の変更」をクリック ③日本語でお名前をお書きください。

これで完了です!

#### パソコンから参加**-5**

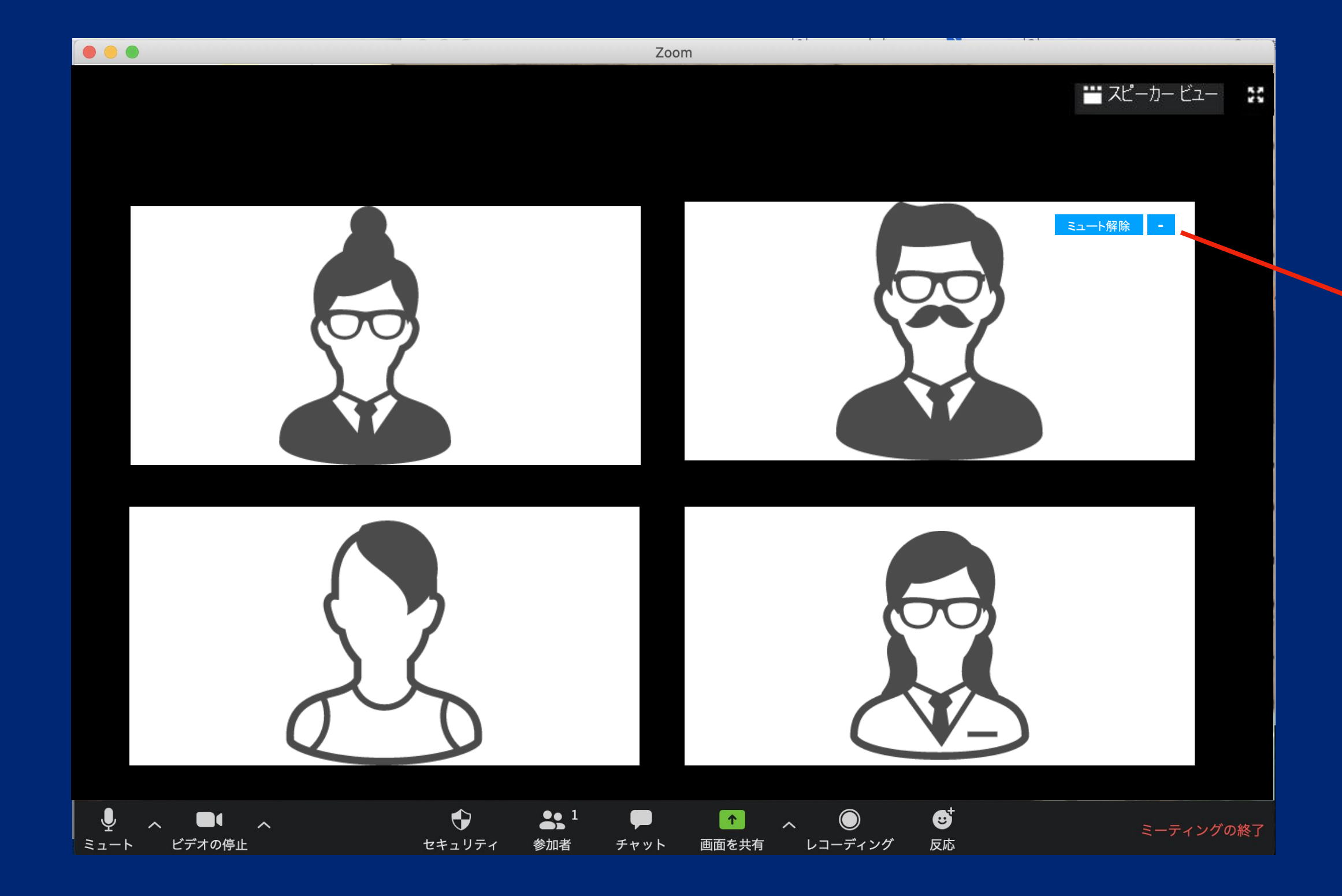

・・・

オンラインカラー相談から退出・終了する場合は、 画面左下の「ミーティングを退出」をクリックして 会議室を出てください。

## パソコンから参加**-6**

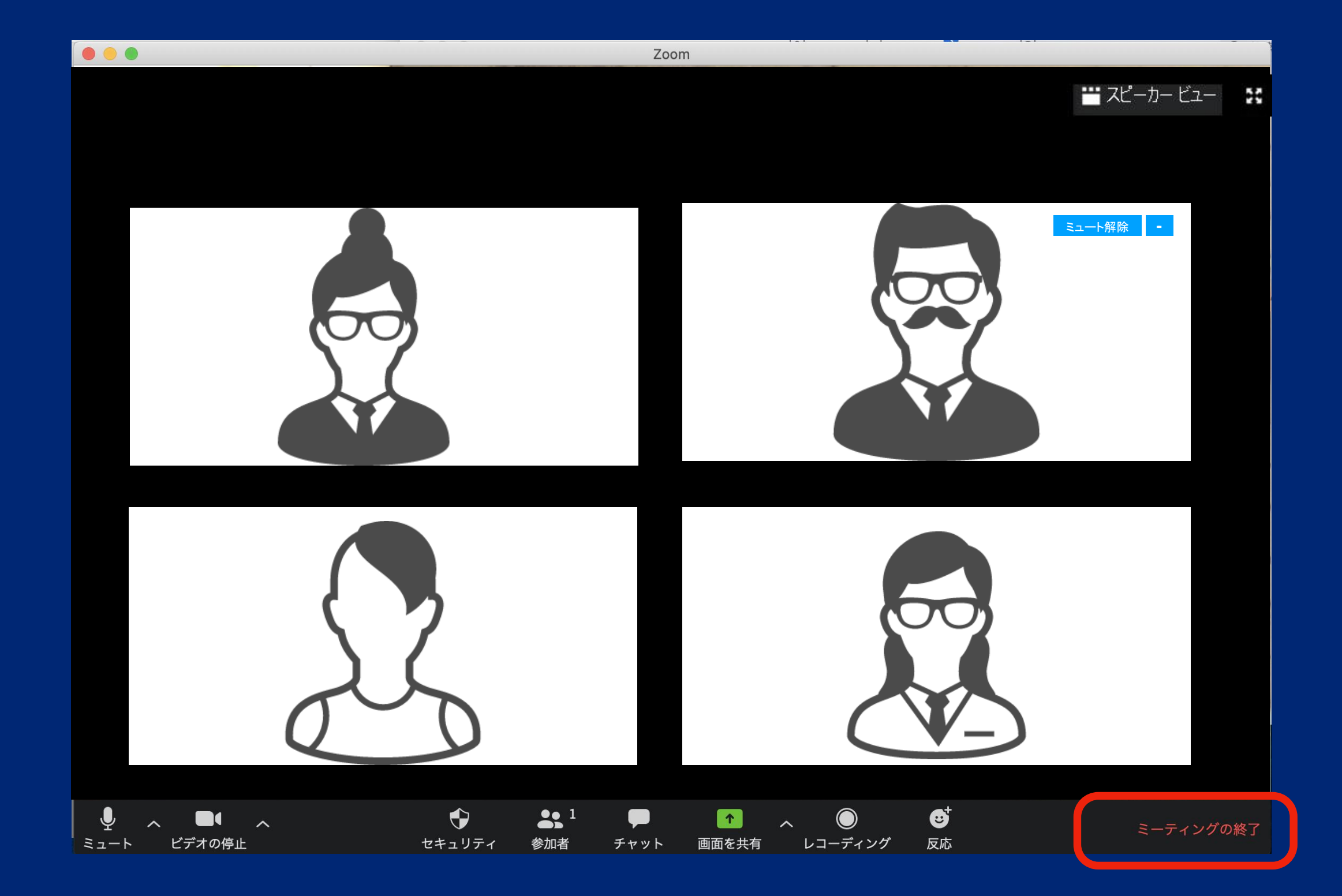

→相手側がミュート、またはマイク利用の設定を間違えている 相手側の設定に問題がある可能性も考えられるので、 ミュートの設定やマイクの許可がされているか、チェックしてもらいましょう。 また、ミュートを解除後「スピーカー&マイクをテストする」をすると、より確実です。

→イヤホンなどをつないでみる 設定の問題ではなく、 PCの仕様で聞こえない場合もあります。 PCの仕様による問題か切り分けをするために、イヤホンやヘッドホンなどをつ繋いでみましょう。 イヤホンをつなぐと音が問題なく聞こえる場合は、 PCの仕様によって音が聞こえない可能性が考えられます。

→PCのスピーカーをチェック PCのスピーカーがミュートになっていると、Zoomの音も聞こえません。 スピーカーの設定を確認してミュートを解除。 ボリュームが小さい場合は、聞こえるレベルまであげてください。

**Zoom**での通話がうまくできないときの原因と対処法/**PC**

#### **◎相手の声が聞こえない時**

時間: 2020年5月23日 09:00 大阪、札幌、東京

Zoomミーティングに参加する

URL: https://billiv@bi-fac.htm

ミーティングID: 915 1301 8806

パスワード: 主流54章

## オンラインカラー相談 スマホ**or**タブレットから参加**-1**

①オンラインカラー相談のURLを事前にお送りいたします。 開始時間となりましたら、記載のURLをクリック、 または、IDを入力してください。

※Zoomアプリをインストールする(初回のみ) App StoreやGoogle Playで「ZOOM Cloud Meetings」を インストールしてください。

②アクセス時にパスワードを要求されたら、 こちらの数字を入力してください。

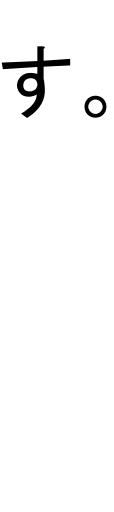

## スマホ**or**タブレットから参加 **- 2**

③Zoomアプリを起動し、 「ミーティングに参加」をタップしてください。

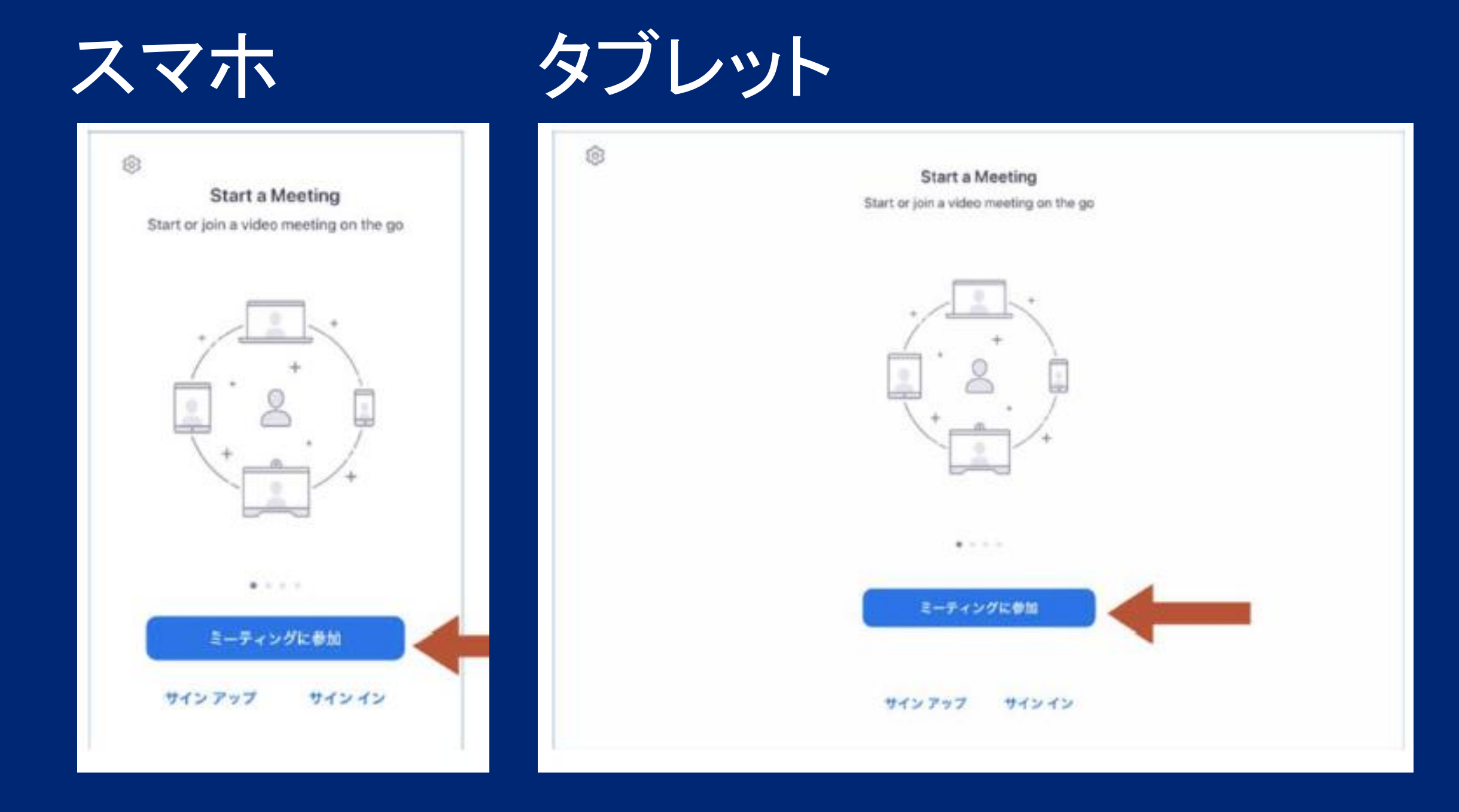

## スマホ**or**タブレットから参加**-3**

④ZoomミーティングのI Dとお名前を入力します。

送付させていただいたメールに記載している ミーティングIDと参加者のお名前(日本語)を 入力してください。

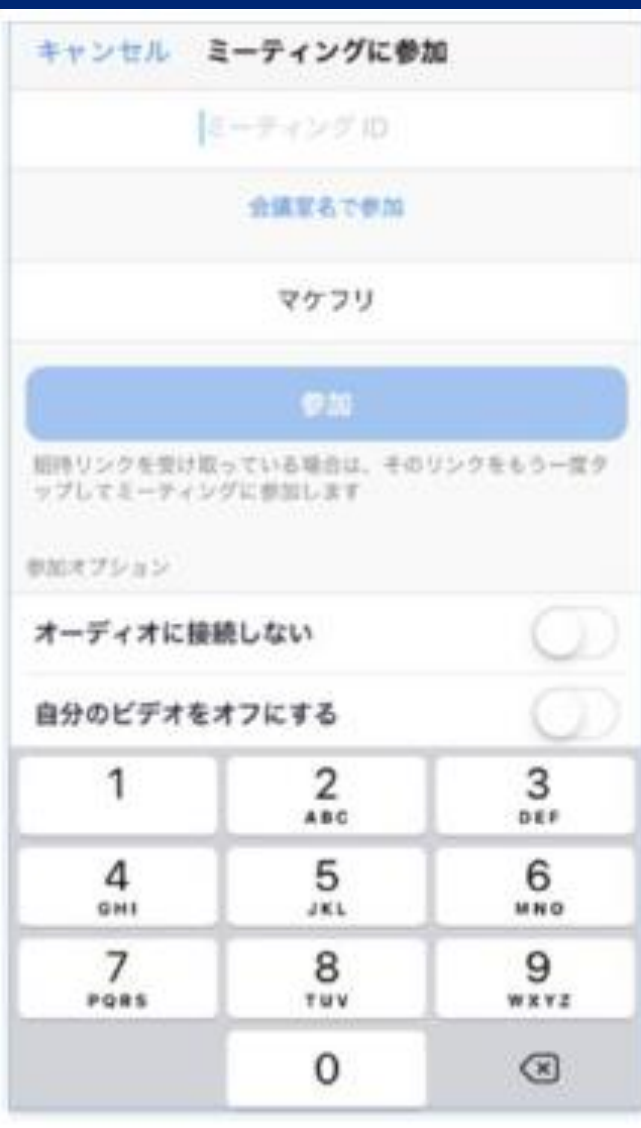

## スマホ タブレット

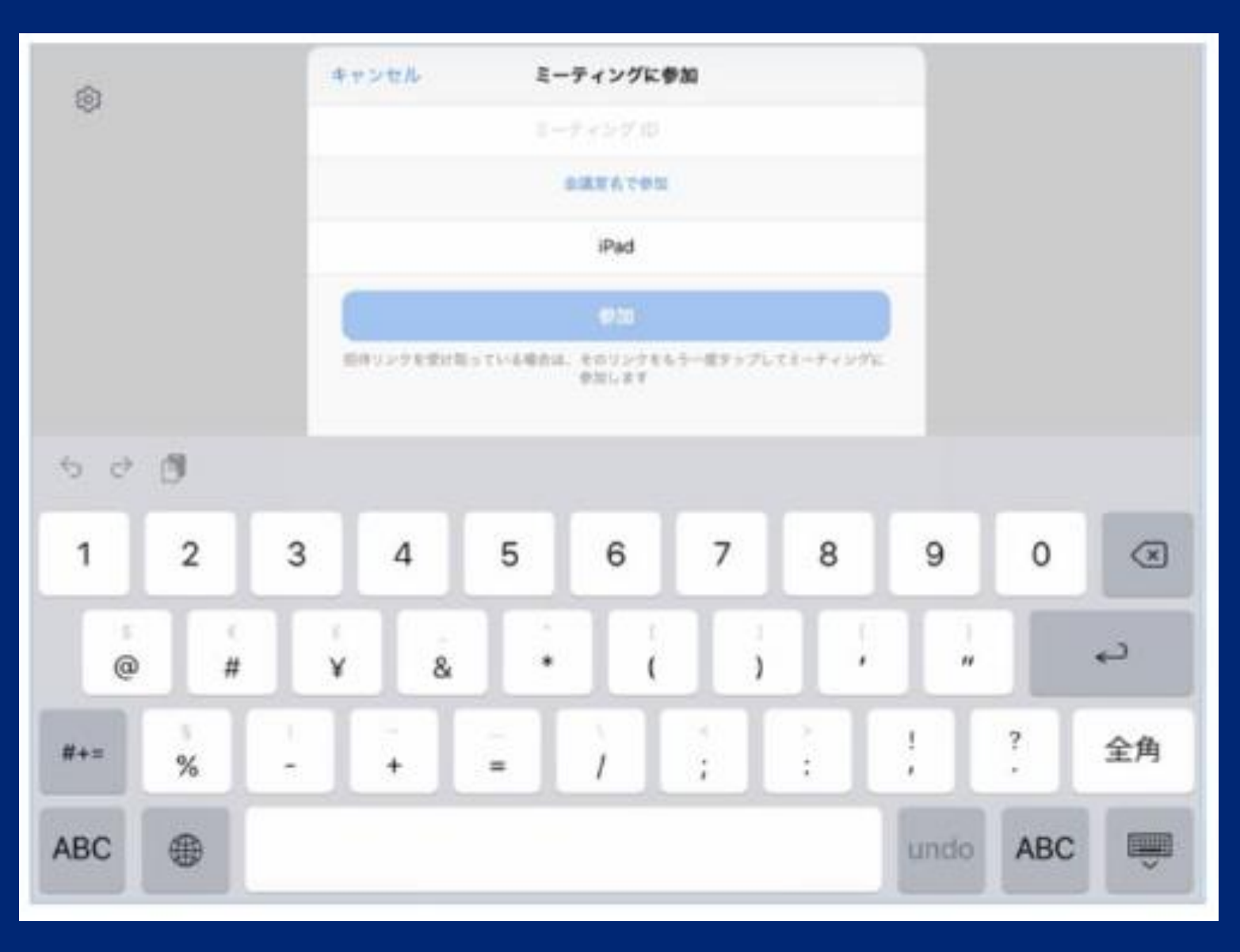

## スマホ**or**タブレットから参加**-4**

⑤Zoomミーティングのパスワードを入力します。

パスワード入力のポップアップが出ます。 送付させていただいたメールに記載の パスワードを入力してください。

⑥開始時間前の場合、弊社担当者が参加を許可するまで 待機室にて待機していただきます。 時間になりましたら弊社担当者より入室の許可が出ますので、 そのまましばらくお待ちください。

※初めてZoomに参加する際は、カメラとマイクへのアクセス 確認のメッセージが表示されますので「許可」をタップ してください。2回目以降は、メールのリンクをクリック すると自動的にアプリが開き、Zoomに入室できます。

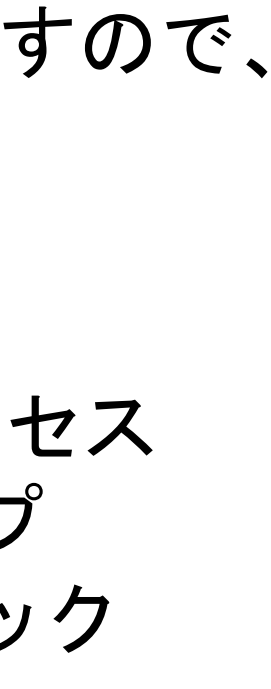

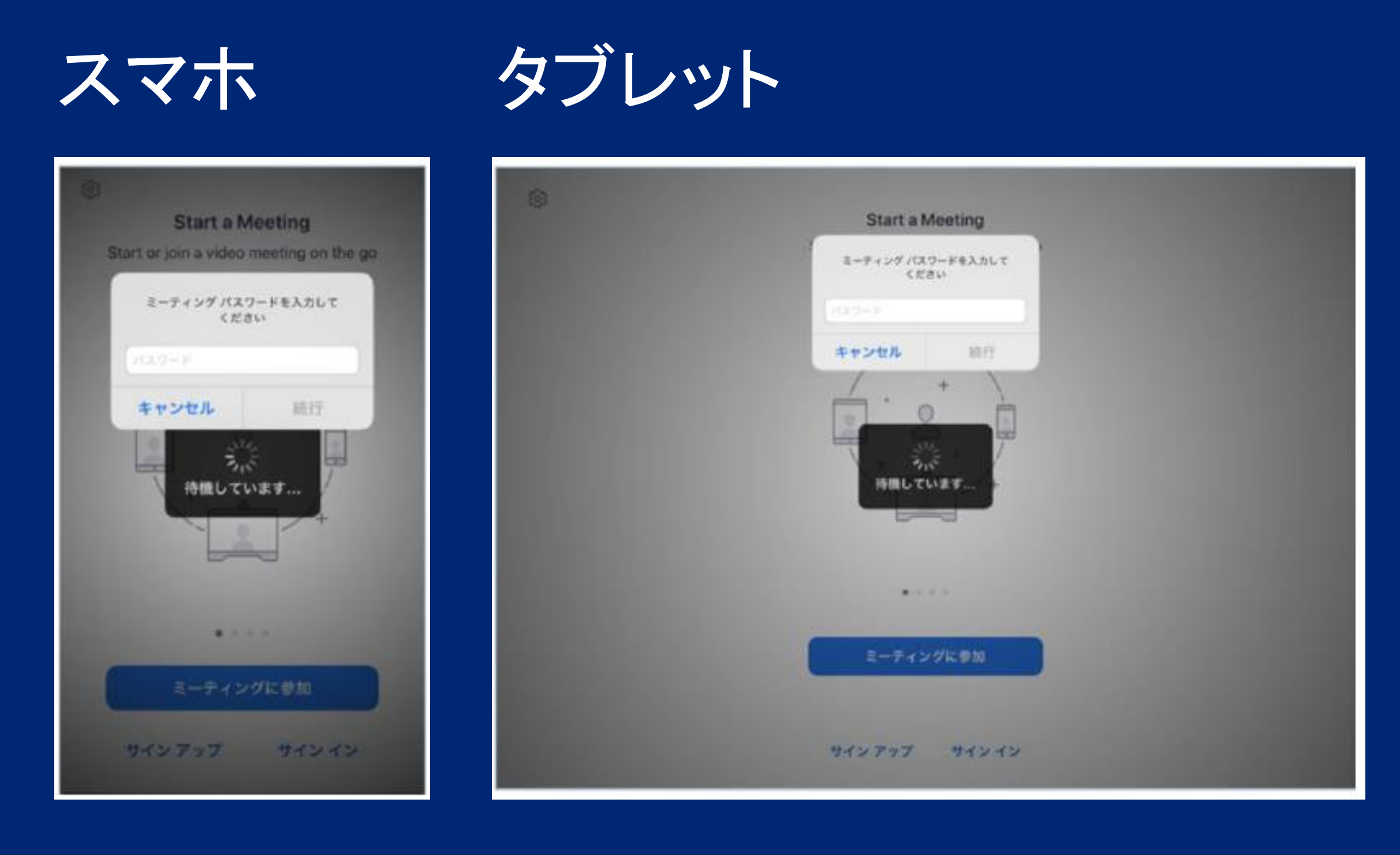

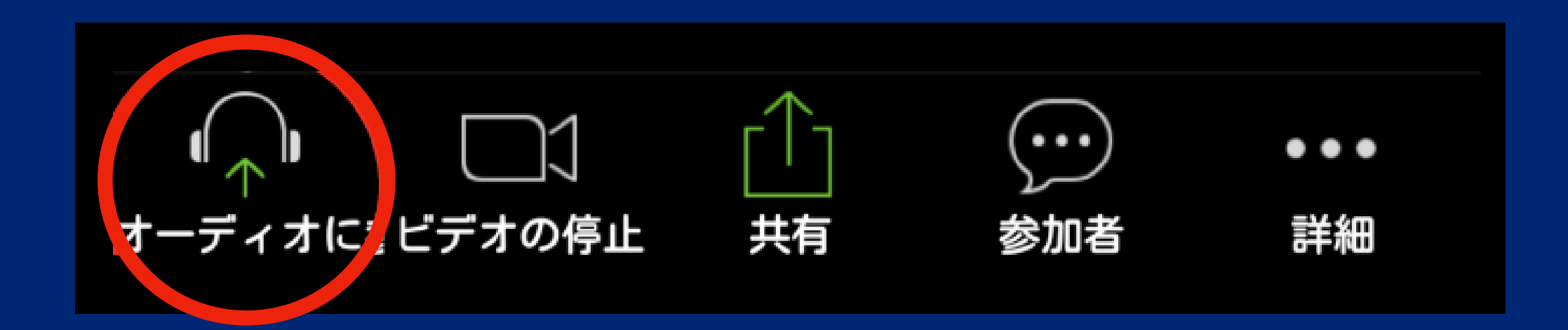

#### ↓カメラ切り替え↓

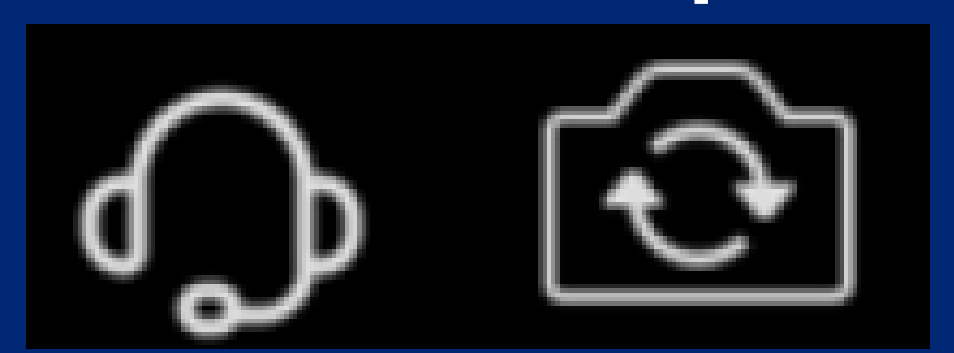

オンラインカラー相談への参加が許可されましたら、 「オーディオに接続」をタップして、 「インターネットを使用した通話」または、 「デバイスオーディオを介して通話」 を選択してください。

※スピーカー/イヤホンとカメラの切り替え オーディオが有効になると、ミーティング画面の左上に、 スピーカーまたはイヤホンのマークが表示されます。 マークをタップすることで、モードの切り替えができます。

カメラマークは、タップするとスマホやタブレットの 表と裏、どちらのカメラで映すか切り替えできますが、

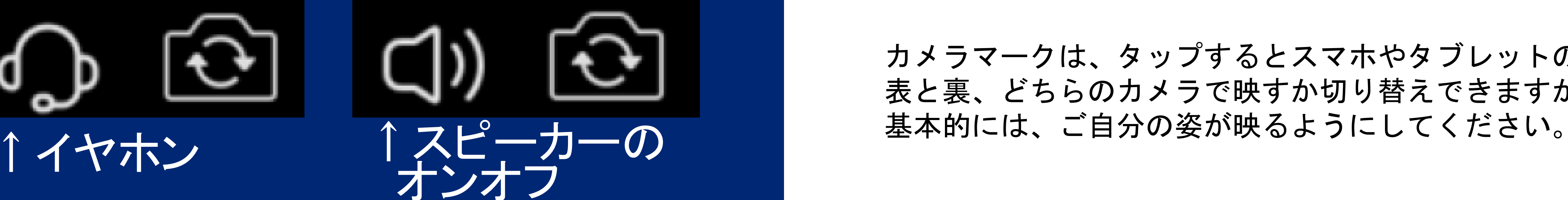

オーディオが有効になると、ミーティング画面の左下に マイクのアイコンと、ビデオのアイコンが表示されます。

それぞれのアイコンをタップすることで、 モードを切り替えることができます。

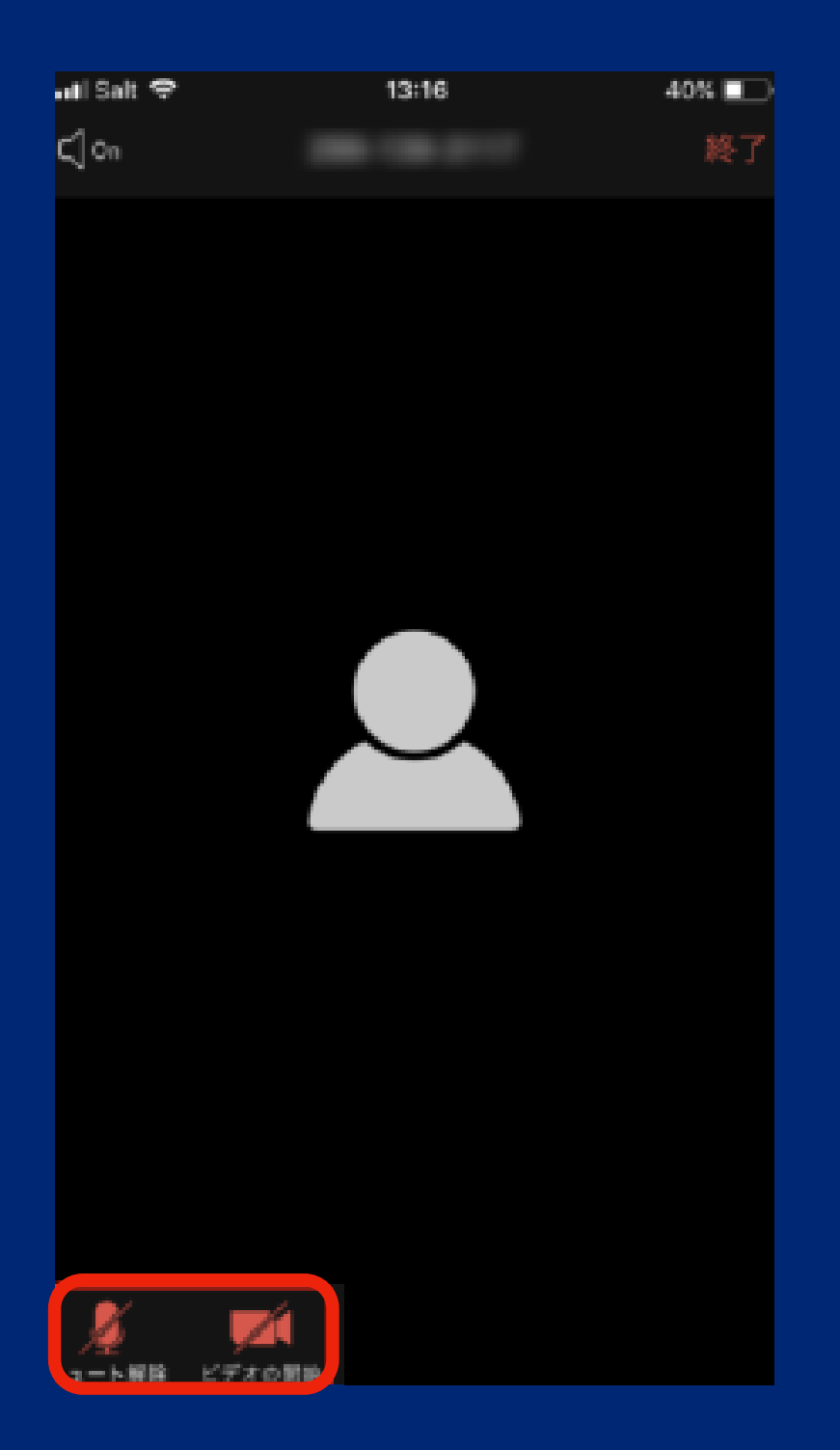

ご自分の名前の変更をしましょう。

①画面の「参加者」をタップしてください。

②参加者の一覧が開いたら、「自分」をタップし、 「名前の変更」をタップして変更してください。

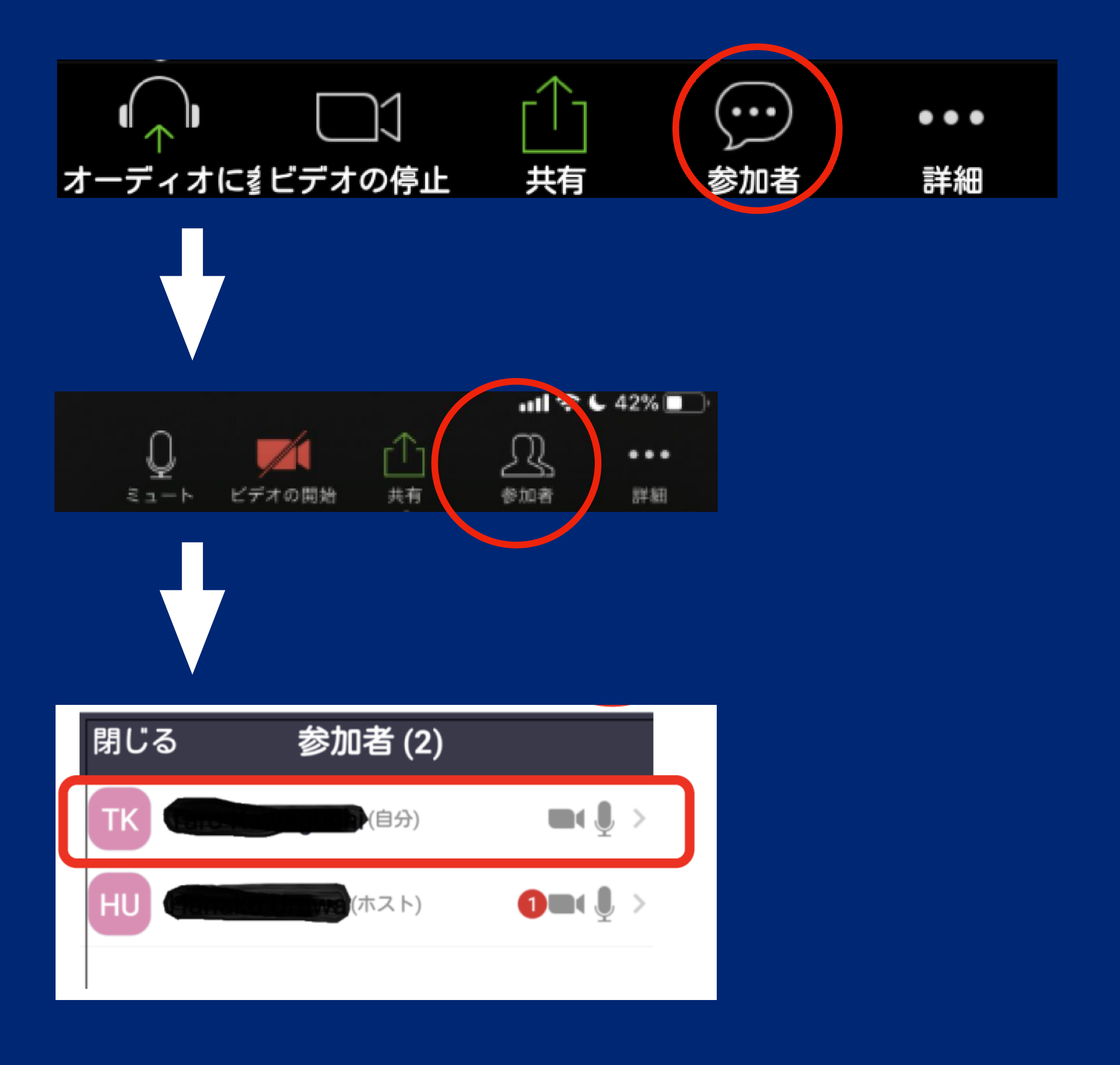

オンライン相談を終了する時は、

- ・スマホの場合は、 画面右上の「退出」をタップして終了してください。
- ・タブレットの場合は、 画面左上の「会議を終了」をタップして終了してください。

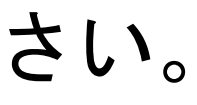

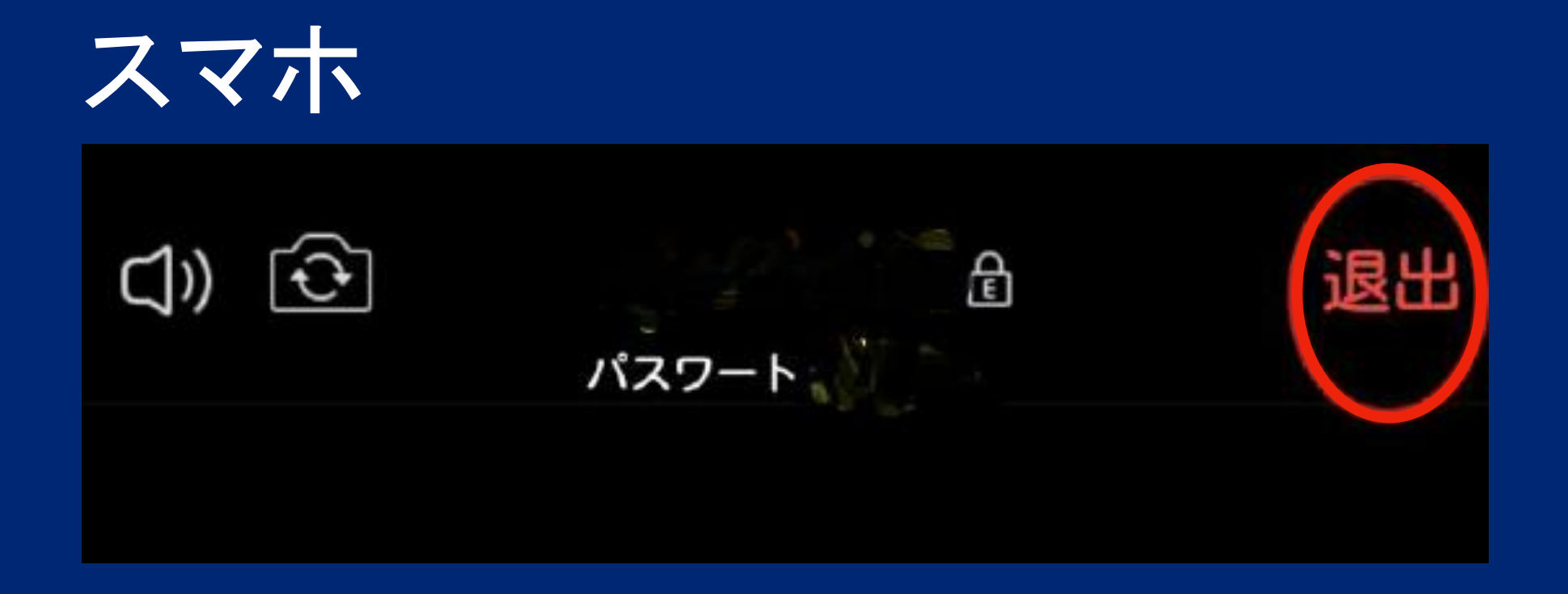

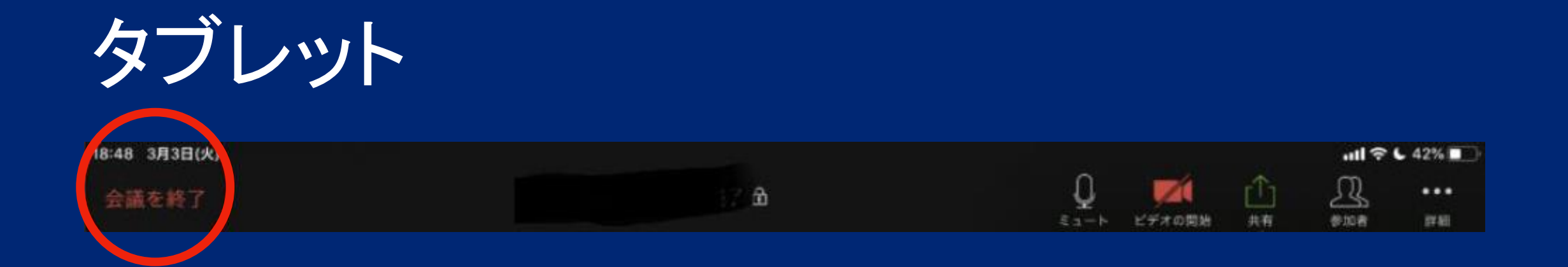

→相手側がミュート、またはマイク利用の設定を間違えている 相手側の設定に問題がある可能性も考えられるので、 ミュートの設定やマイクの許可がされているか、チェックしてもらいましょう。

→Zoom利用の前に、カメラアプリなどを利用していた カメラアプリなどを利用して、終了しないままZoomアプリを利用すると、 音声が聞こえないという不具合が起こるようです。 不要なアプリを終了してから、Zoomを起動し直すことで改善される可能性があります。

→オーディオ参加になっていない オンラインカラー相談に参加をする時は、「オーディオに参加」を許可しないと お互いに聞こえません。参加する時は画面左下の「オーディオに参加」をタップしてください。

**Zoom**での通話がうまくできないときの原因と対処法/スマホ

#### ◎相手の声が聞こえない時

→アプリの設定で音声がミュートになっている Zoomの設定で音声がミュートされている場合は、 ミーティング画面の下部にある「ミュート」をタップすることで改善されます。

→スマホの設定でマイクの利用が許可されていない スマホ側でマイクの利用設定ができていない場合は、 スマホの設定画面からZoomでのマイク利用を許可してからミーティングに参加しましょう。

**Zoom**での通話がうまくできないときの原因と対処法/スマホ

#### ◎自分の声が相手に届いていない時

◎脆弱性が指摘されているZoomですが、修正や改善も行われており、対策などもできるように なっています。他社との比較をしても使用しやすさ、音声の聞こえやすさ、画質の良さなどから Zoomを使うため、当社のオンライン相談では以下のことを徹底いたします。

そのため、すぐに弊社担当者が認識できるよう、参加者の方々には必ず 「iPhone」という表示から「ご自分のお名前」に変更していただくようお願いをしております。 その際は、お手数ですが「日本語での表示」をお願いいたします。

皆さまには、よりよい環境でのオンラインカラー相談を楽しんでいただければと思います。 何卒よろしくお願いいたします。

・オンライン相談のURLは公には公表せずお申し込みのある方のみにご連絡をする。 ・オンライン相談は弊社担当者の許可がなければ参加することができない。

**Zoom**を使用する場合の安全対策について

株式会社カラーワークス